คู่มือการรายงานผล การประเมินส่วนราชการ ตามมาตรการปรับปรุงประสิทธิภาพ ในการปฏิบัติราชการของจังหวัด ประจ าปีงบประมาณ พ.ศ. 2566

ผ่านระบบการรายงานผลการประเมินส่วนราชการ (e-SAR) ส าหรับผู้รายงานตัวชี้วัด และผู้อนุมัติการรายงาน

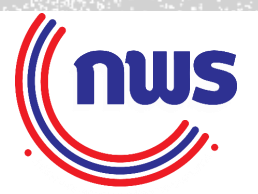

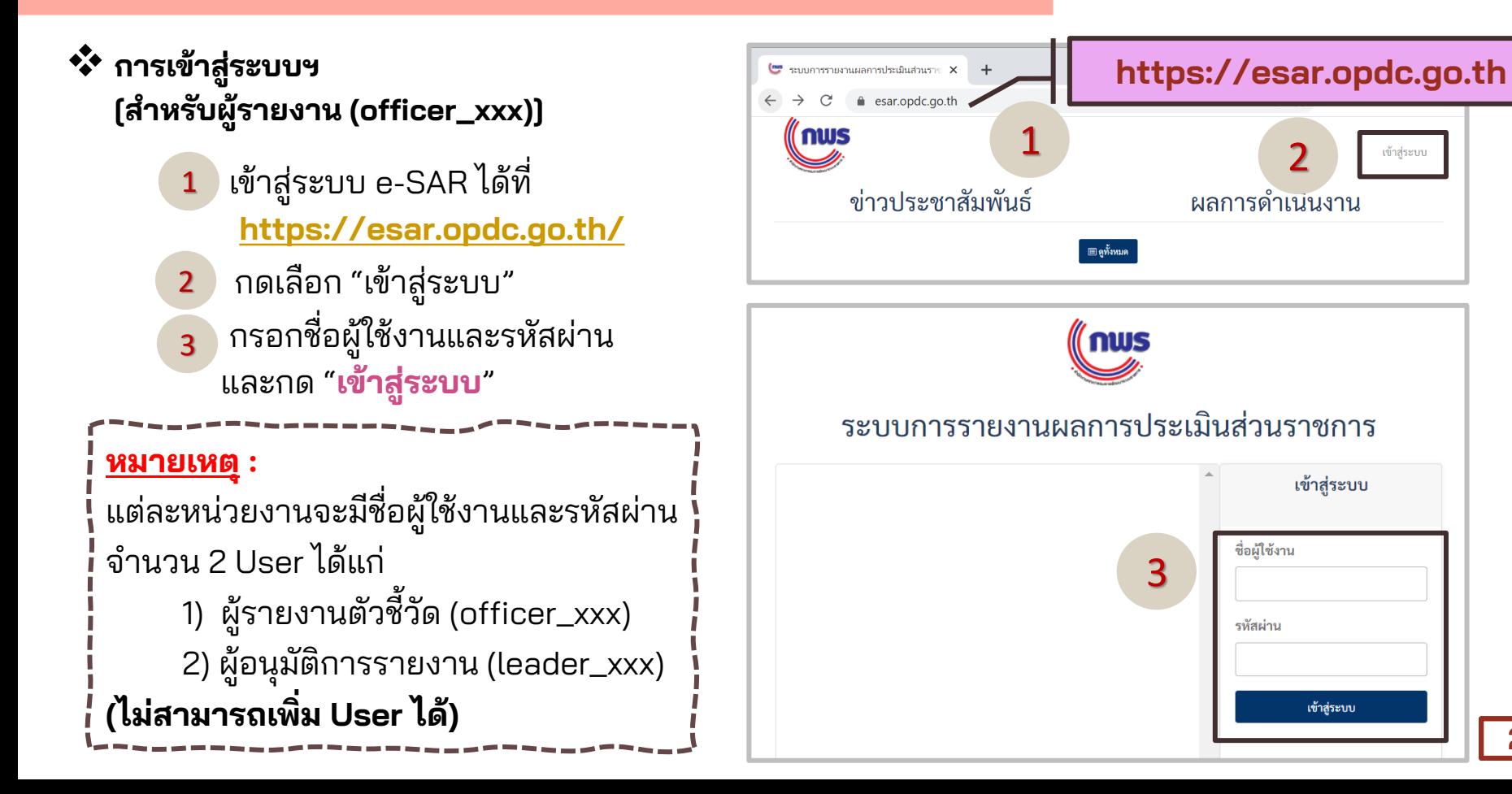

1. ตรวจสอบรายละเอียดข้อมูล ของเจ้าของบัญชีผู้ใช้งาน **1**

2. เลือกรอบการประเมิน "**2566**" และ "**การประเมินของ จังหวัด ประจ าปีงบประมาณ พ.ศ. 2566**" **2**

3. กดเลือกเมนู "**รายงานผล**" 4. กดปุ่ม "**รายงานผล**" ด้านหลัง

**3**

**4**

ชื่อจังหวัด

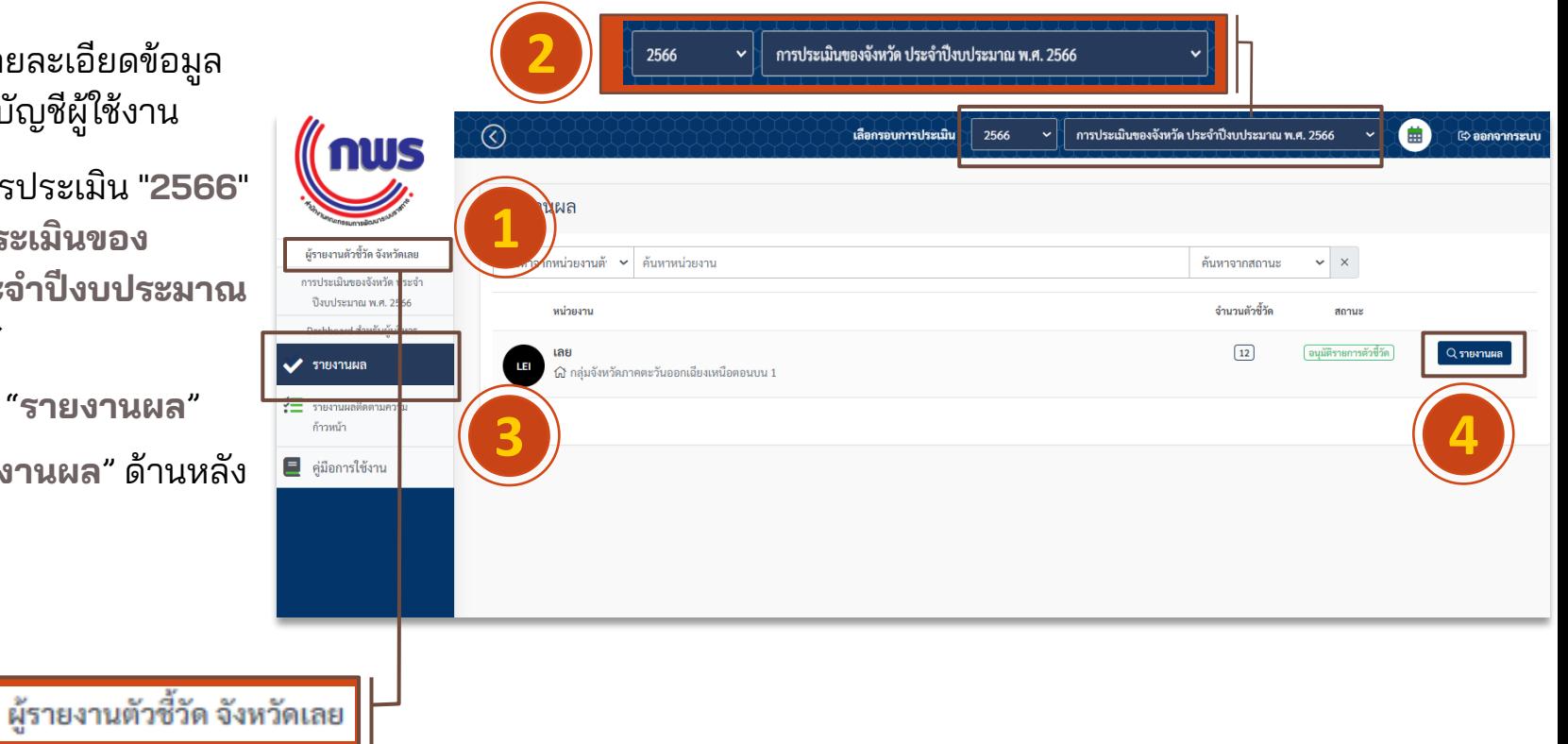

onsilseri ปี่งบปร Dashboa  $\vee$  shears  $E$  should ด้าวหน้า  $\Box$ คู่มือกา

เมื่อกดตามขั้นตอนที่ $\left( \overline{4}\right)$  แล้ว จะปรากฏรายการตัวชี้วัดของจังหวัด **4**

5. กดปุ่ม "**รายงานผล**" ด้านหลัง ตัวชี้วัดที่ต้องการกรอกผล การดำเนินงาน **5**

ผู้รายงานฯ ควรตรวจสอบ Ó ความครบถ้วน และถูกต้อง ตามรายละเอียดตัวชี้วัด ของจังหวัด

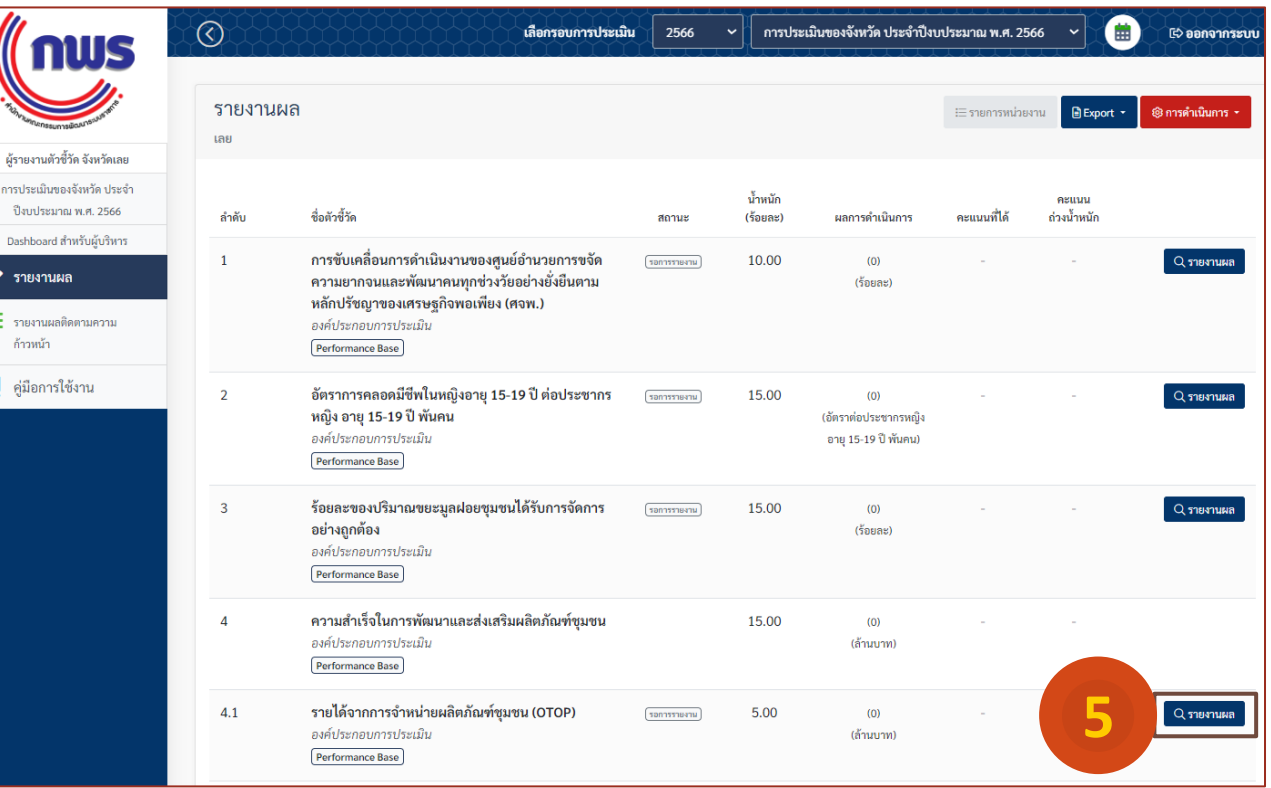

เมื่อกดตามขั้นตอนที่ 5 แล้ว จะปรากฏรายการตัวชี้วัดของจังหวัด

6. กดเลือกแถบ "**ผลการด าเนินงาน**" **<sup>6</sup> 6**้ เพื่อรายงานผลการดำเนินงาน ของจังหวัด

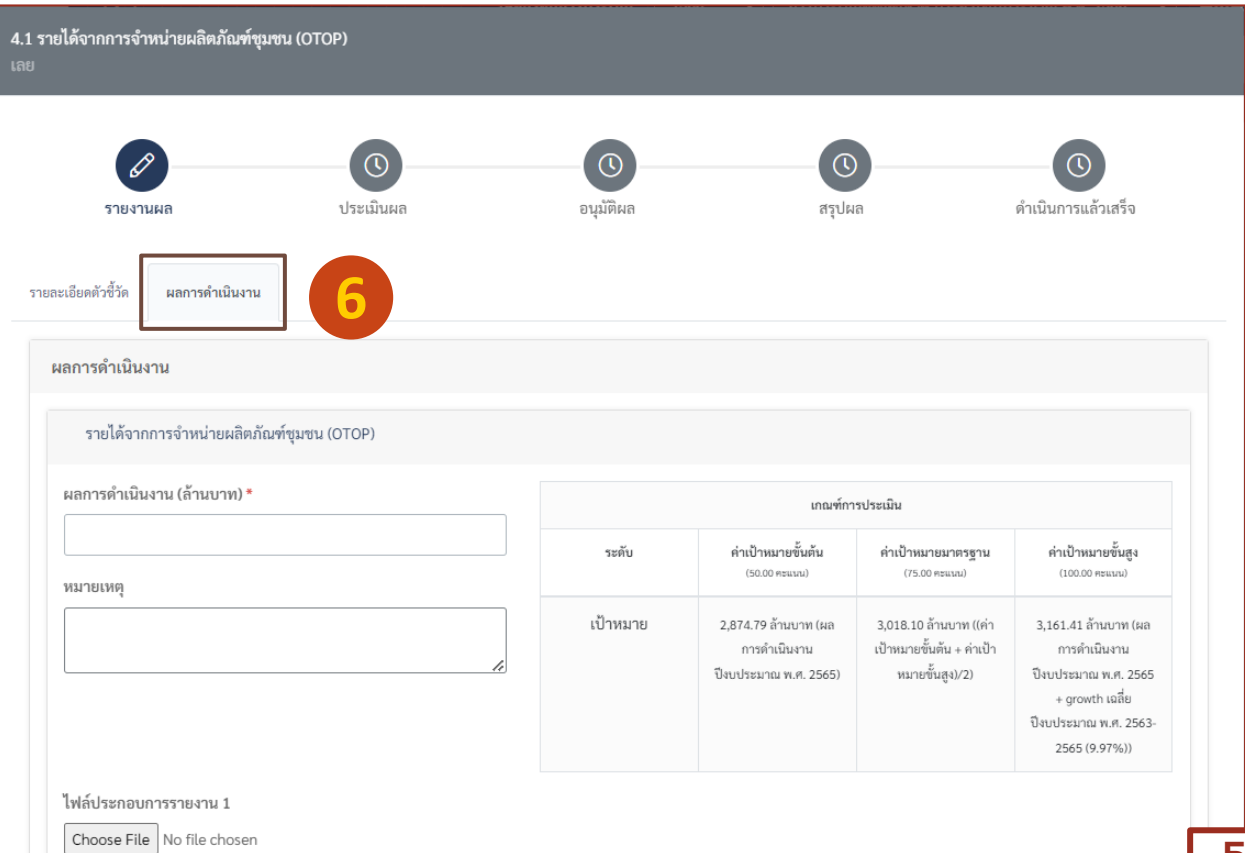

#### **การกรอกข้อมูล** ้ผลการดำเนินงาน

#### **รูปแบบที่ 1 ตัวชี้วัดแบบปริมาณ**

[เป็นการรายงานผล โดยกรอกข้อมูล (ตัวเลข) ้ผลการดำเนินงาน และแนบเอกสารเพิ่มเติม]

- $\triangleright$  รายได้จากการจำหน่ายผลิตภัณฑ์ชุมชน (OTOP)
- ➢ รายได้ด้านการท่องเที่ยวของผู้เยี่ยมเยือนชาวไทย
- $\triangleright$  ผลการดำเนินงานตามแนวทางส่งเสริมเกษตรแปลงใหญ่

#### **ฯลฯ**

- ➢ ร้อยละความพึงพอใจต่อการให้บริการประชาชนด้วยระบบ อิเล็กทรอนิกส์ (e-Service)
- ➢ การประเมินสถานะของหน่วยงานในการเป็นระบบราชการ 4.0 (PMQA 4.0)
	- ▶ **(Potential Base)**
- **รูปแบบที่ 2 ตัวชี้วัดแบบคุณภาพ** [เป็นการรายงานผล โดยระบุ การด าเนินงานตาม**ผลผลิตที่ก าหนด** และแนบ เอกสารเพิ่มเติม]
- ➢ การพัฒนาพื้นที่อุตสาหกรรมเข้าสู่เมืองอุตสาหกรรมเชิงนิเวศ
- ➢ การพัฒนาระบบข้อมูลให้เป็นดิจิทัล (Digitized Data) เพื่อ นำไปสู่การเปิดเผยข้อมูลภาครัฐ (Open Data)
	- ▶ **(Potential Base)**

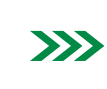

ส านักงาน ก.พ.ร. จะเป็นผู้กรอกผลการดำเนินงานให้จังหวัด

**การกรอ**ก **ผลการด าเนินงาน**

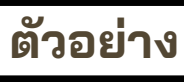

**ตัวอย่าง การกรอกรายงานผล ตัวชี้วัดแบบปริมาณ** (1/3)

 $\frac{1}{\sqrt{2}}$  ตัวชี้วัด "รายได้จากการจำหน่ายผลิตภัณฑ์ชุมชน (OTOP)"

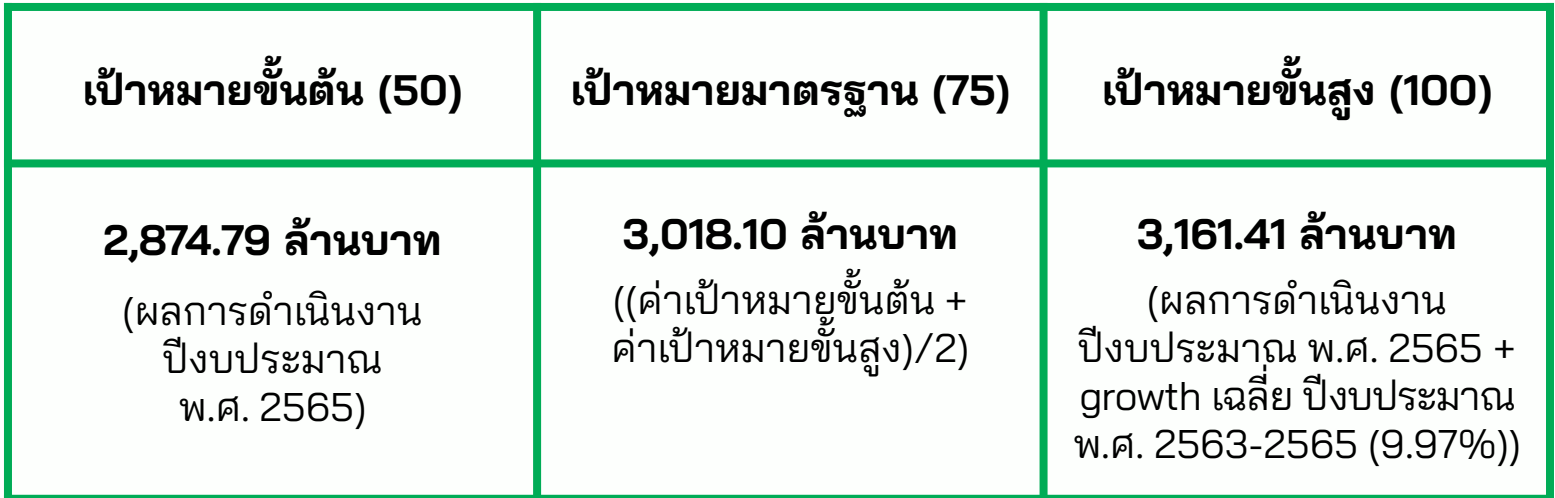

#### **การกรอกข้อมูล** ผลการดำเนินงาน

## **ตัวอย่าง การกรอกรายงานผล ตัวชี้วัดแบบปริมาณ** (2/3)

## m ตัวชี้วัด "รายได้จากการจำหน่ายผลิตภัณฑ์ชุมชน (OTOP)"

- 1) ตรวจสอบค่าเป้าหมายและหน่วยนับ **1**
- 2) กรอกผลการด าเนินงานเป็น**ตัวเลข 2**
- 3) กรอกหมายเหตุเกี่ยวกับ ้ผลการดำเนินงาน (ถ้ามี) **3**
- 4) อัพโหลดไฟล์เอกสารประกอบ การรายงาน **ขนาดไฟล์ไม่เกิน 10 MB** (รองรับไฟล์นามสกุล .jpg, .png, .doc, .docx, .ppt, .pptx, .xls, .xlsx, .pdf) โดยสามารถอัพโหลดได้มากกว่า 1 ไฟล์ **4**

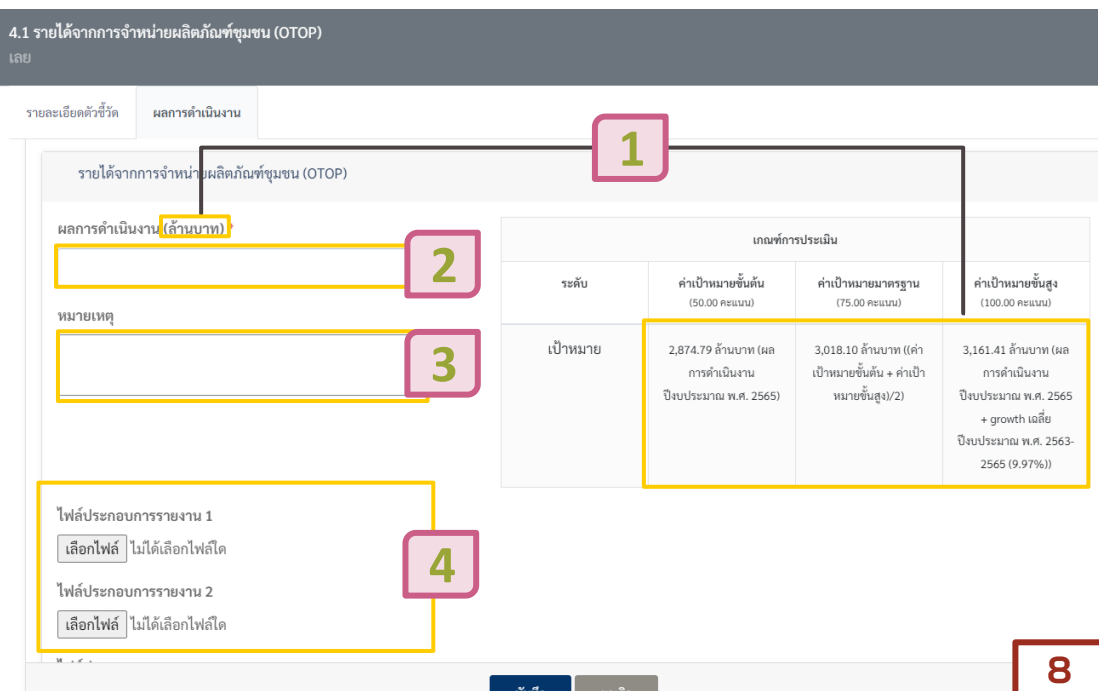

#### **การกรอกข้อมูล** ้ผลการดำเนินงาน

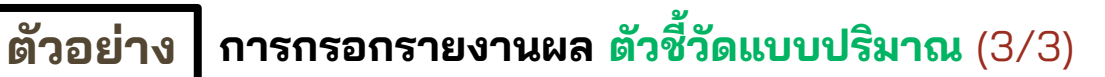

winding ตัวชี้วัด "รายได้จากการจำหน่ายผลิตภัณฑ์ชุมชน (OTOP)"

- 5) ขอให้จังหวัดกรอกรายละเอียด **สรุปค าชี้แจงการปฏิบัติงาน อุปสรรคต่อการดำเนินงาน** พอสังเขป **5**
- ตรวจสอบข้อมูลผลการดำเนินงานที่กรอก แล้วกดปุ่ม "**บันทึก**" **6**

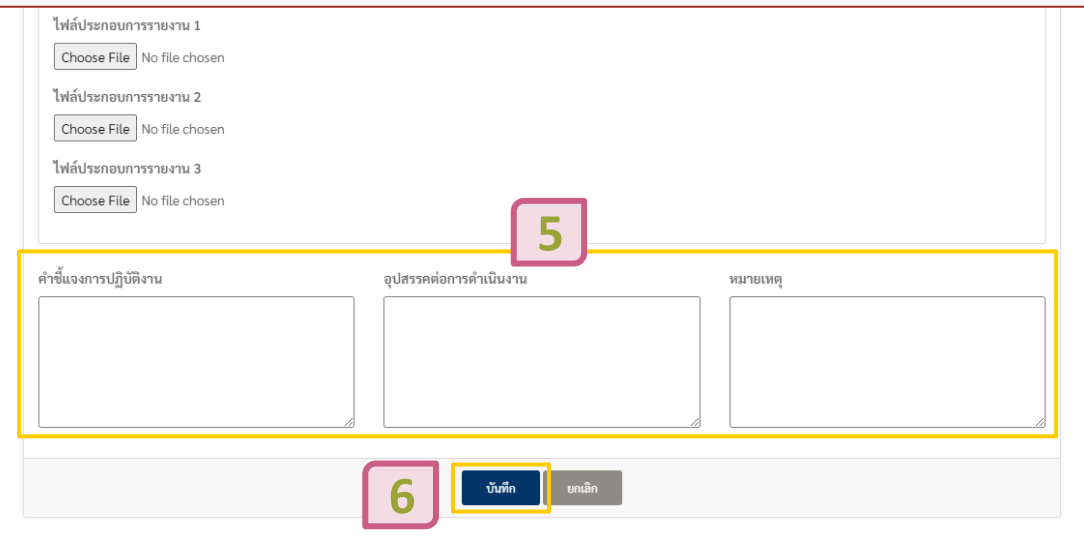

## **ตัวอย่าง การกรอกรายงานผล ตัวชี้วัดแบบคุณภาพ** (1/6)

1. ตัวชี้วัด "การพัฒนาพื้นที่อุตสาหกรรมเข้าสู่เมืองอุตสาหกรรมเชิงนิเวศ (ระยะที่ 3)"

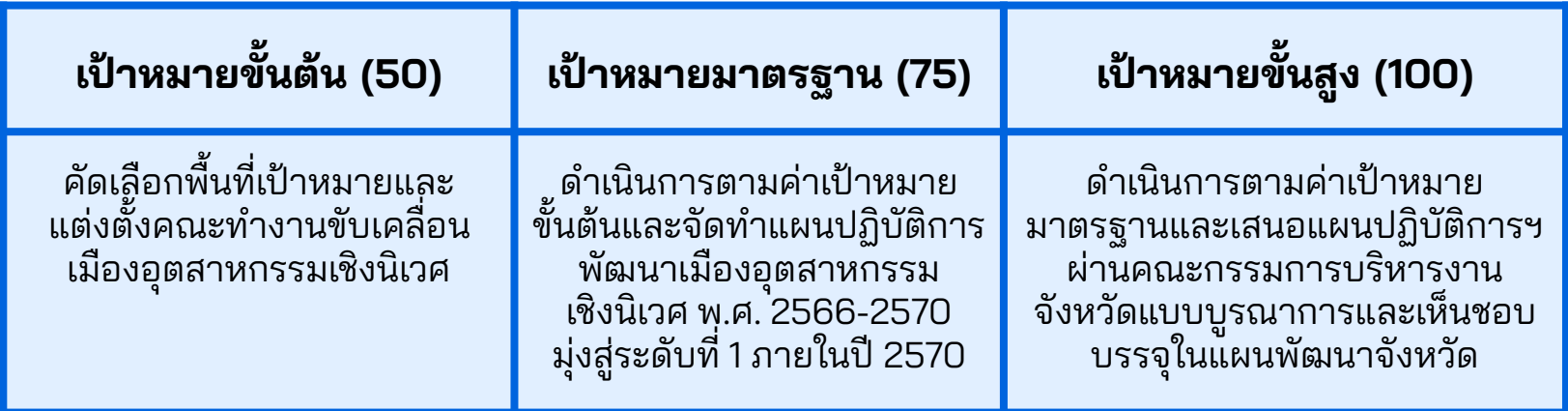

#### **การกรอกข้อมูล** ผลการดำเนินงาน

# **ตัวอย่าง การกรอกรายงานผล ตัวชี้วัดแบบคุณภาพ** (2/6)

1. ตัวชี้วัด "การพัฒนาพื้นที่อุตสาหกรรมเข้าสู่เมืองอุตสาหกรรมเชิงนิเวศ (ระยะที่ 3)"

**3**

**2**

**1**

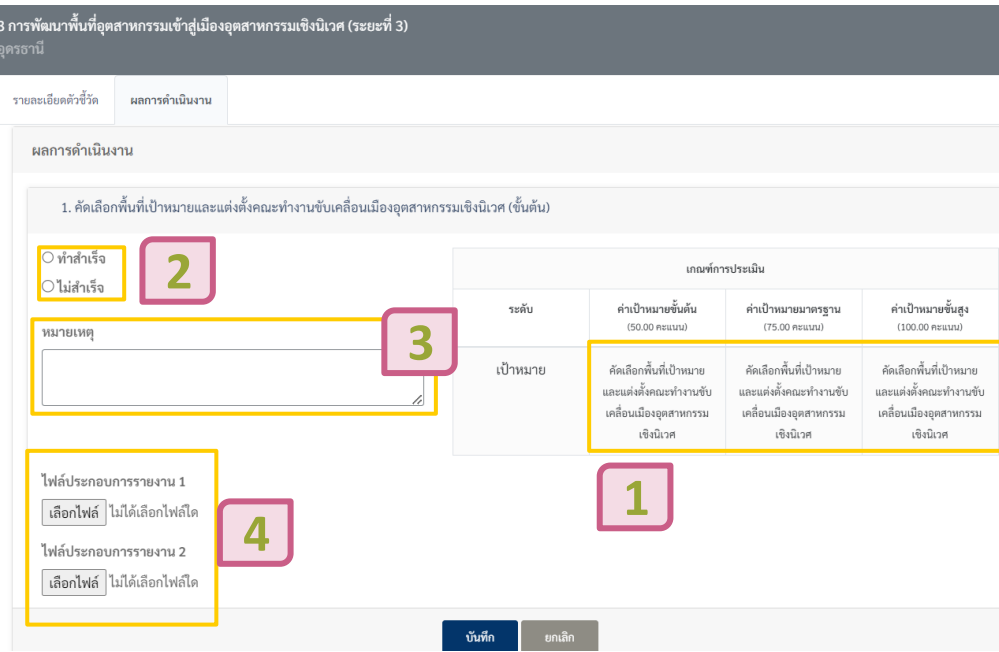

1) ตรวจสอบเกณฑ์การประเมิน (ค่าเป้าหมายขั้นต้น)

2) กดเลือกท า**ส าเร็จ**หรือ**ไม่ส าเร็จ** ส าหรับประเด็น **เป้าหมายขั้นต้น**

 $\parallel$ กรอกหมายเหตุเกี่ยวกับผลการดำเนินงาน (ถ้ามี)

4) อัพโหลดไฟล์เอกสารประกอบการรายงาน **ขนาดไฟล์ ไม่เกิน 10 MB** (รองรับไฟล์นามสกุล .jpg, .png, .doc, .docx, .ppt, .pptx, .xls, .xlsx, .pdf) โดยสามารถอัพ โหลดได้มากกว่า 1 ไฟล์ **4**

**11**

#### **การกรอกข้อมูล ผลการด าเนินงาน**

# **ตัวอย่าง การกรอกรายงานผล ตัวชี้วัดแบบคุณภาพ** (3/6)

# 1. ตัวชี้วัด "การพัฒนาพื้นที่อุตสาหกรรมเข้าสู่เมืองอุตสาหกรรมเชิงนิเวศ (ระยะที่ 3)"

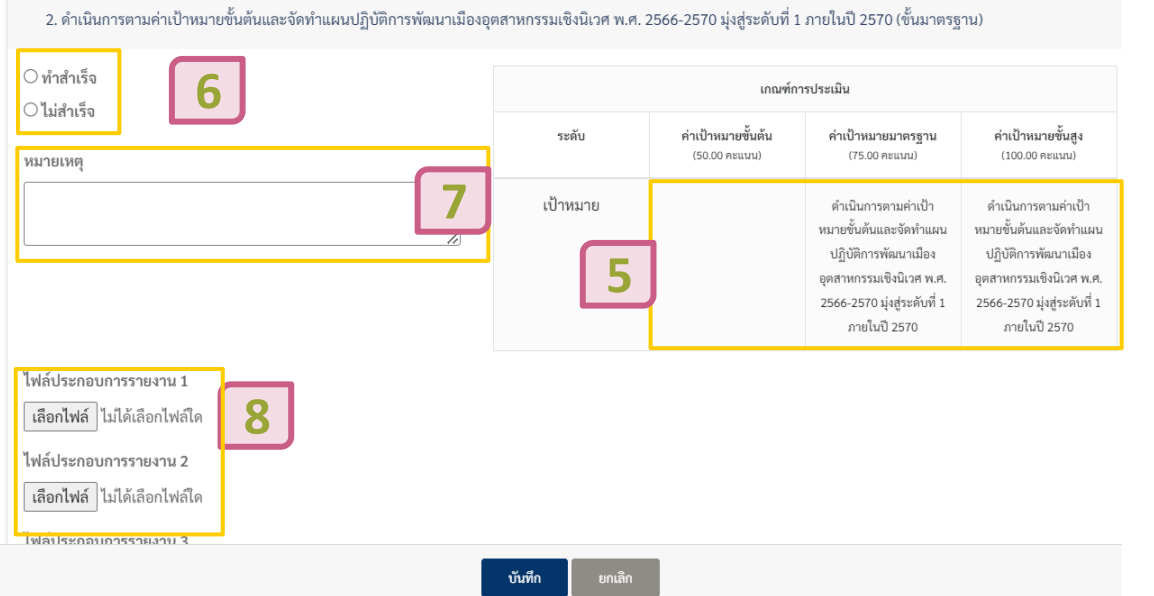

5) ตรวจสอบเกณฑ์การประเมิน (ค่าเป้าหมาย ขั้นมาตรฐาน) **5**

- 6) กดเลือกท า**ส าเร็จ**หรือ**ไม่ส าเร็จ** ส าหรับ ประเด็น**เป้าหมายขั้นมาตรฐาน 6**
- | กรอกหมายเหตุเกี่ยวกับผลการดำเนินงาน (ถ้ามี) **7**
- 8) อัพโหลดไฟล์เอกสารประกอบการรายงาน **ขนาดไฟล์ไม่เกิน 10 MB** (รองรับไฟล์ นามสกุล .jpg, .png, .doc, .docx, .ppt, .pptx, .xls, .xlsx, .pdf) โดยสามารถอัพ โหลดได้มากกว่า 1 ไฟล์ **8**

#### **การกรอกข้อมูล ผลการด าเนินงาน**

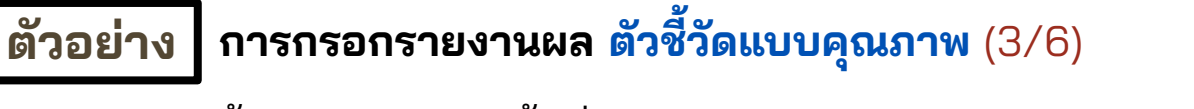

#### 1. ตัวชี้วัด "การพัฒนาพื้นที่อุตสาหกรรมเข้าสู่เมืองอุตสาหกรรมเชิงนิเวศ (ระยะที่ 3)"

3. ดำเนินการตามค่าเป้าหมายมาตรฐานและเสนอแผนปฏิบัติการฯ ผ่านคณะกรรมการบริหารงานจังหวัดแบบบูรณาการและเห็นชอบบรรจุในแผนพัฒนาจังหวัด (ขั้นสูง)

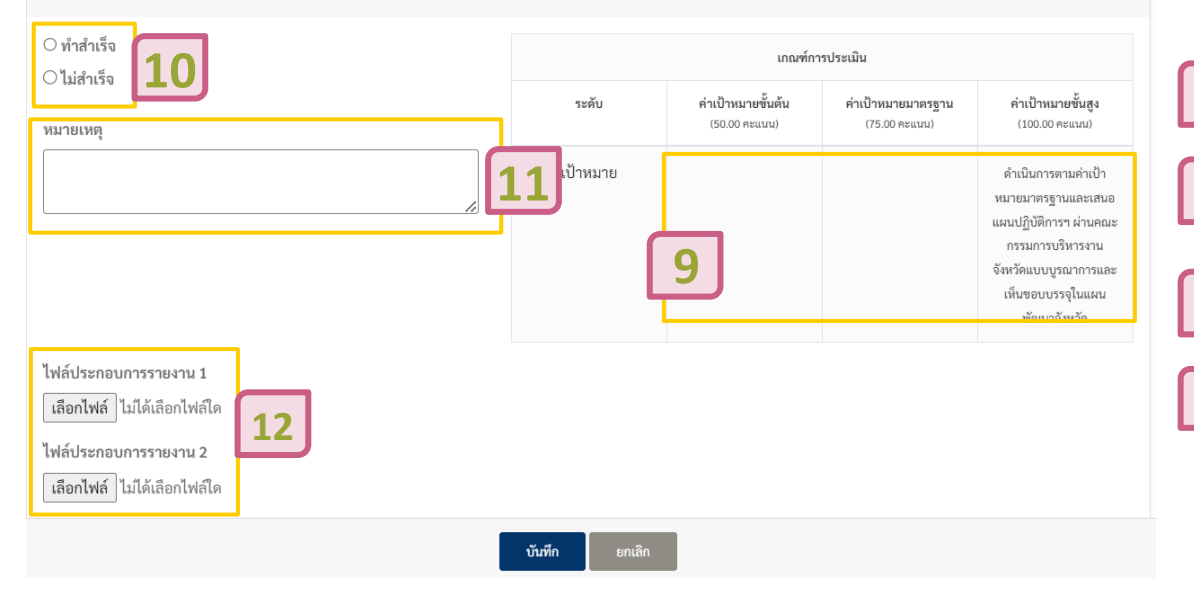

9) ตรวจสอบเกณฑ์การประเมิน (ค่าเป้าหมายขั้นสงู)

10) กดเลือกท า**ส าเร็จ**หรือ**ไม่ส าเร็จ** ส าหรับประเด็น **เป้าหมายขั้นสูง 10**

**9**

**11**

้ กรอกหมายเหตุเกี่ยวกับผลการดำเนินงาน (ถ้ามี)

12) อัพโหลดไฟล์เอกสารประกอบการรายงาน **ขนาด ไฟล์ไม่เกิน 10 MB** (รองรับไฟล์นามสกุล .jpg, .png, .doc, .docx, .ppt, .pptx, .xls, .xlsx, .pdf) โดยสามารถอัพโหลดได้มากกว่า 1 ไฟล์ **12**

#### **การกรอกข้อมูล ผลการดำเนินงาน**

## **ตัวอย่าง การกรอกรายงานผล ตัวชี้วัดแบบคุณภาพ** (3/6)

1. ตัวชี้วัด "การพัฒนาพื้นที่อุตสาหกรรมเข้าสู่เมืองอุตสาหกรรมเชิงนิเวศ (ระยะที่ 3)"

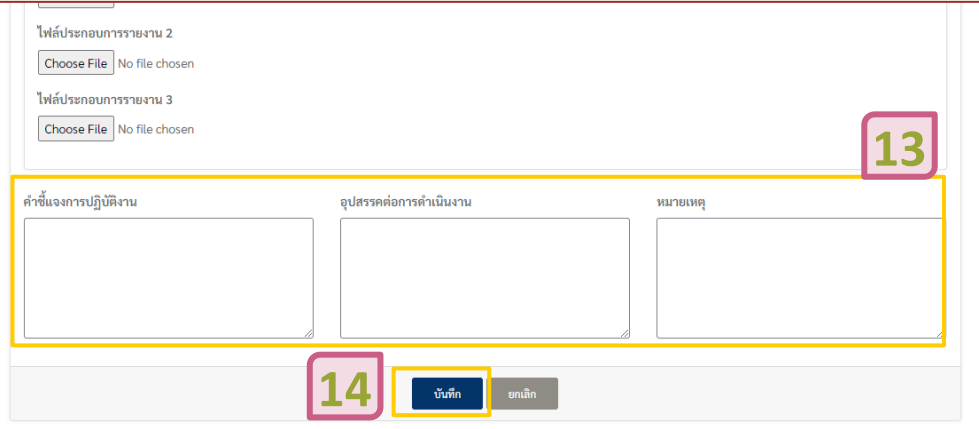

| <mark>ขอให้จังหวัดกรอกรายละเอียด**สรุปคำชี้แจง**</mark> ์ การปฏิบัติงาน อุปสรรคต่อการดำเนินงาน พอสังเขป **13**

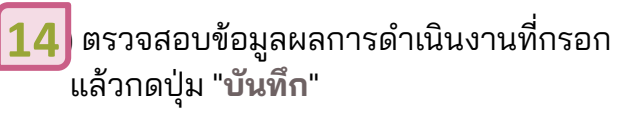